# Guida rapida Software Access versione da 4.0-1-04 a 4.6- 1-00

Documento tradotto dall'inglese | 1516716 · A011

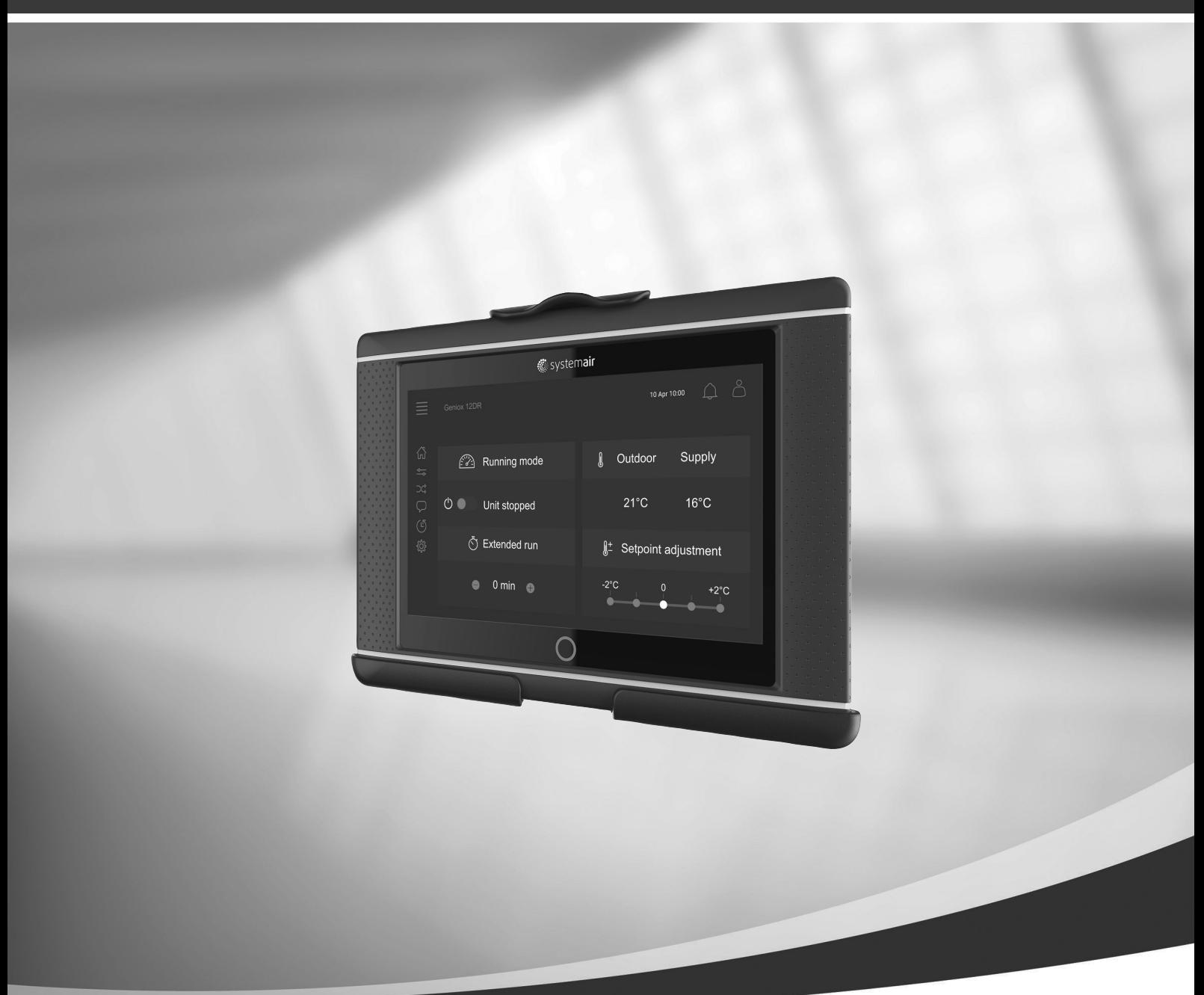

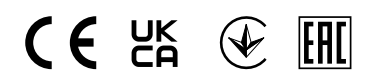

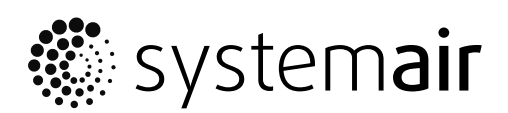

IT

© Copyright Systemair AB Tutti i diritti riservati. Salvo errori ed omissioni Systemair AB si riserva il diritto di modificare i propri prodotti senza preavviso. Questo è applicabile anche ai prodotti già ordinati, sempre che le specifiche precedentemente concordate non siano interessate.

# Indice

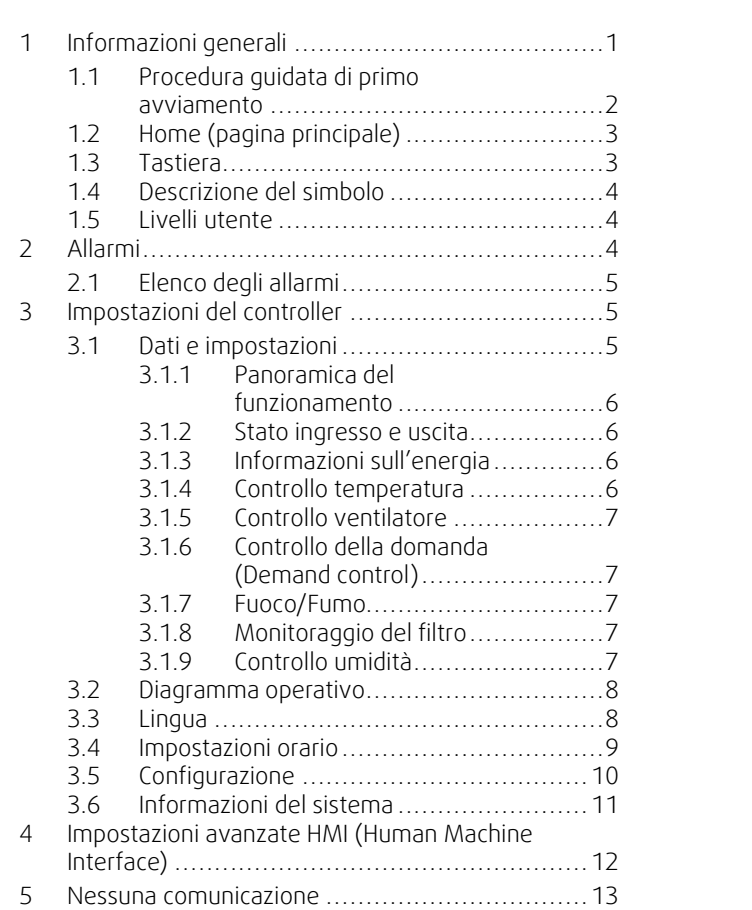

## <span id="page-4-0"></span>**1 Informazioni generali**

NaviPad è l'interfaccia utente di Systemair con un touchscreen capacitivo da 7". L'interfaccia utente fornisce informazioni sul funzionamento delle unità di trattamento dell'aria collegate e consente di controllare tutte le funzioni. Si naviga premendo il touchscreen, per attivare una funzione, modificare l'impostazione o leggere i valori in tempo reale.

Dopo 5 minuti di inattività lo schermo attiva la modalità sleep, si viene riportati alla schermata da cui si è usciti premendo il touchscreen. Dopo ulteriori 10 minuti di inattività si ritorna al pannello di controllo della panoramica del sistema (immagine dello schermo: pannello di controllo del sistema) ed occorrerà effettuare nuovamente il login.

Il testo e i valori modificabili sono visualizzati in blu e variano a seconda del livello utente.

Poiché l'interfaccia utente dell'unità di trattamento aria è costituita da un server web con pagine web, è possibile utilizzare un computer per navigare nell'interfaccia utente. Individuare l'indirizzo IP dell'unità di trattamento aria con il Navi-Pad, vedere l'esempio 8, e poi scriverlo nel campo degli indirizzi di un browser Internet.

#### **Importante**

- L'unità di trattamento aria, il NaviPad e il computer devono essere collegati a una rete locale con la stesso IP subnet.
- Il browser Chrome per computer è supportato per navigare nelle pagine web dell'unità di trattamento aria.
- I menù e le funzioni possono variare a seconda della versione del software utilizzata nel NaviPad.

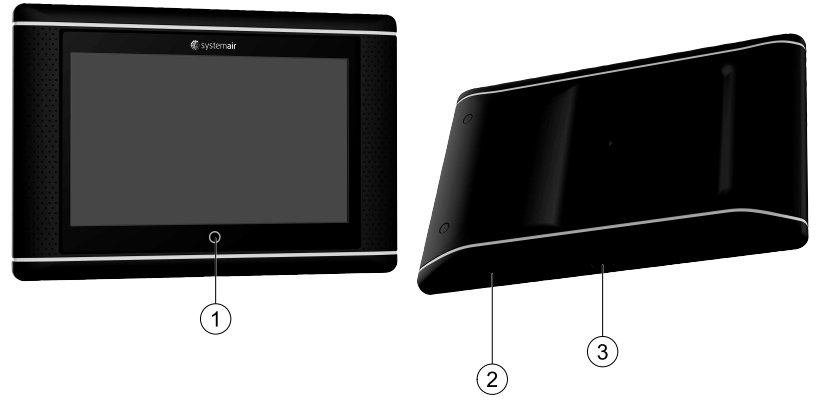

<span id="page-4-1"></span>Fig. 1 (1) Pulsante NaviPad, (2) connessione USB, pulsante di riavvio, (3) alimentazione e comunicazione.

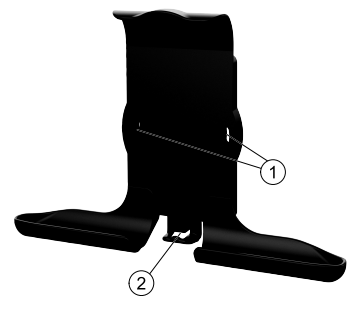

Fig. 2 Supporto per NaviPad, (1) punti di fissaggio, (2) gancio per cavi

Fissare il supporto all'unità di trattamento aria con le viti in dotazione (è possibile anche il montaggio a parete, utilizzare fissaggi adatti alla struttura delle pareti).

# <span id="page-5-0"></span>**1.1 Procedura guidata di primo avviamento**

Al primo avvio del NaviPad, calibrare lo schermo premendo leggermente sui segni incrociati.

In seguito, verrà richiesto di compilare i seguenti campi:

- Lingua
- Ora e Data

Le unità di trattamento aria disponibili saranno visualizzate nell'elenco dei dispositivi. Scegliere l'unità di trattamento aria che si desidera associare al NaviPad. Utilizzare il numero di serie del controller CU27 nell'unità di trattamento aria per essere certi di abbinare la corretta unità di trattamento aria con il NaviPad.

Se la procedura guidata di avvio viene annullata, verrà riavviata alla successiva accensione del NaviPad, e ciò continuerà fino a quando la procedura guidata di avvio non sarà terminata correttamente.

#### Versione: PR1.2 (1.1.0.128) e successive

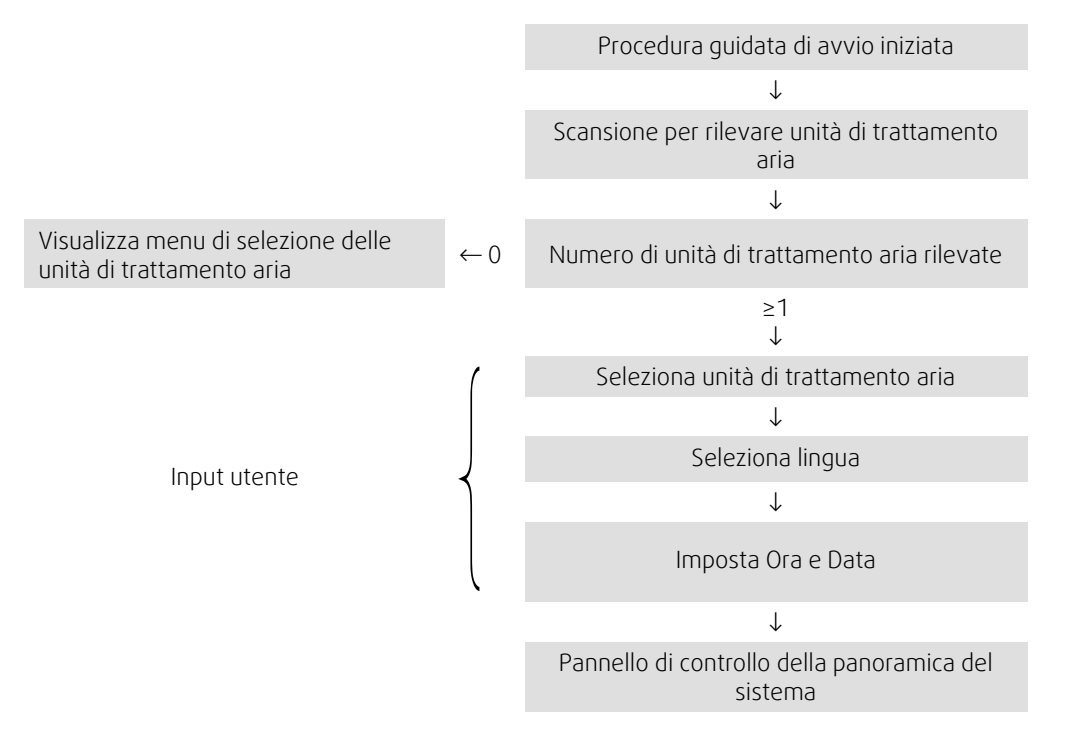

Al termine della procedura guidata di avvio, viene visualizzato il pannello di controllo della panoramica del sistema. Per accedere alla pagina Home dell'unità, premere sull'immagine dell'unità di trattamento aria.

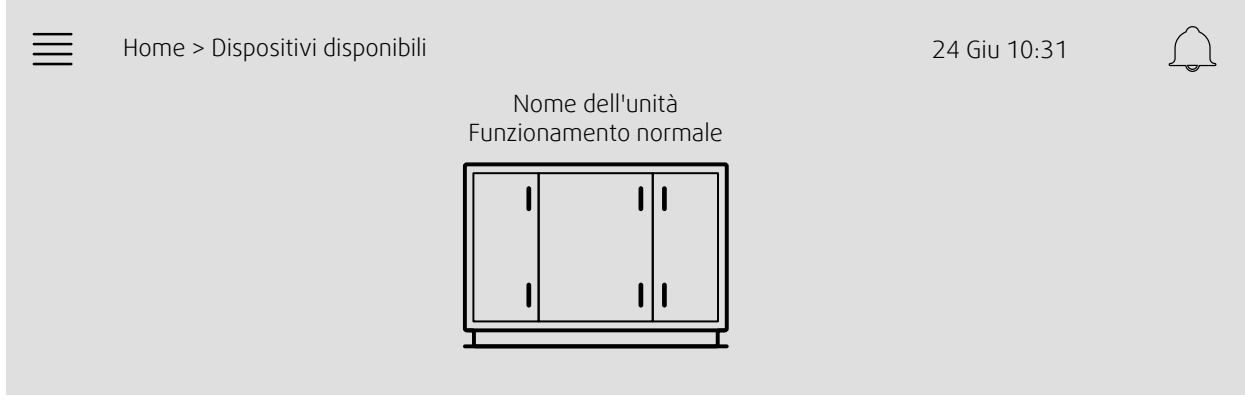

Immagine dello schermo: Pannello di controllo del sistema

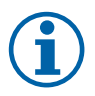

#### **Nota!**

È sempre possibile tornare al pannello di controllo della panoramica del sistema premendo il pulsante NaviPad, figura [1](#page-4-1), (1).

- Versione: PR1.5 (1.5.0.238) e successive:
- premendo brevemente (<1 sec.) per riattivare lo schermo
- <span id="page-6-0"></span>- premendo a lungo (>1 sec.) per ritornare al pannello di controllo del sistema

# **1.2 Home (pagina principale)**

I menu e le funzioni possono variare a seconda dell'effettiva configurazione e/o versione dell'applicazione in funzione nell'unità di trattamento aria.

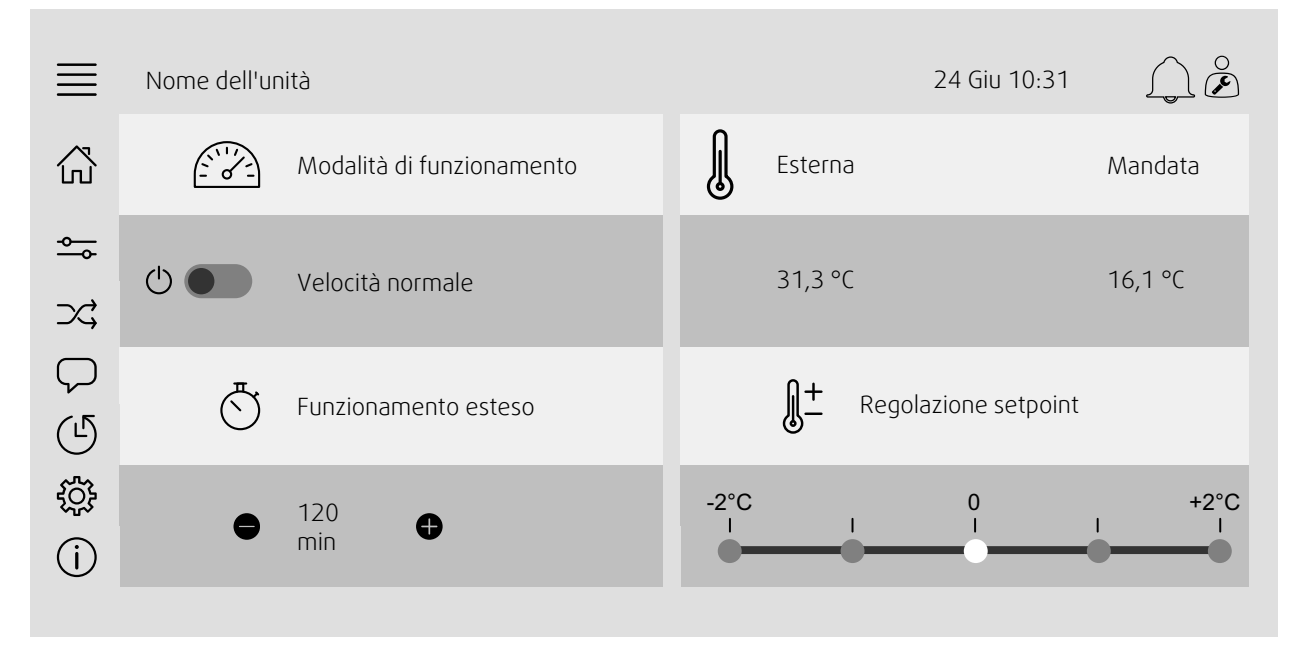

Immagine dello schermo: La pagina principale mostra una panoramica dello stato di funzionamento dell'unità di trattamento aria.

# <span id="page-6-1"></span>**1.3 Tastiera**

Quando occorre modificare/scrivere un nome, un valore o una password, nella parte inferiore del touchscreen comparirà una tastiera.

#### 4 | [Allarmi](#page-7-2)

# <span id="page-7-0"></span>**1.4 Descrizione del simbolo**

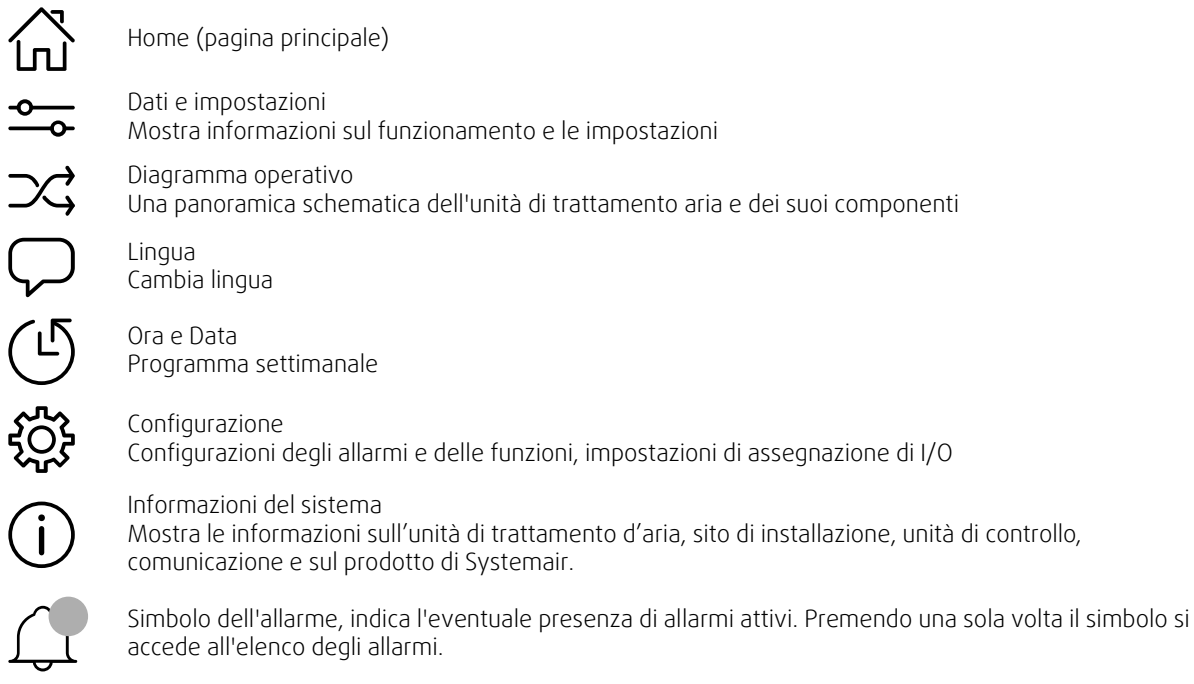

# <span id="page-7-1"></span>**1.5 Livelli utente**

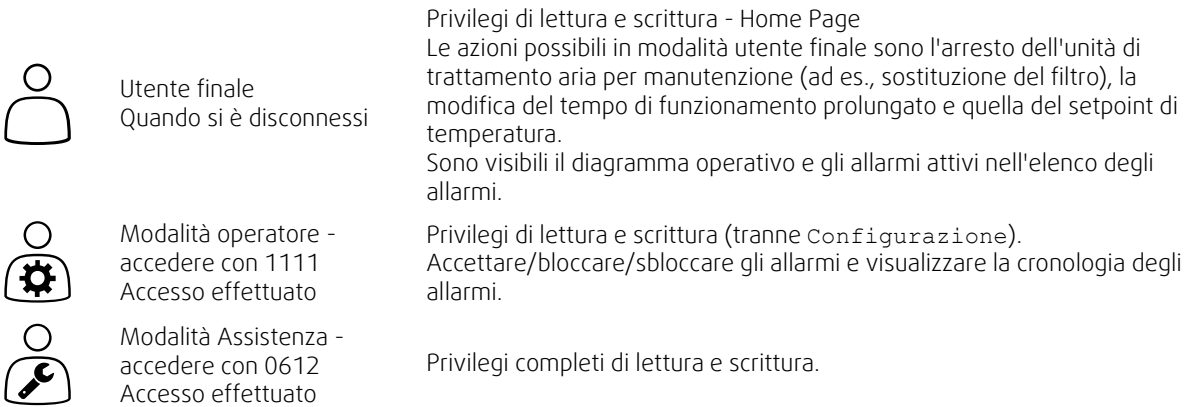

# <span id="page-7-2"></span>**2 Allarmi**

Una luce LED nel pulsante NaviPad indica lo stato dell'unità di trattamento aria.

- Verde fisso Stato OK (nessun allarme attivo).
- Lampeggio rosso allarmi attivi/rientrati in una o più unita di trattamento aria oppure perdita di connessione con una unita di trattamento d' aria.
- Rosso fisso Allarmi riconosciuti/bloccati in una o più unità di trattamento aria, allarmi non resettati.

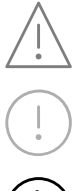

#### Diversi livelli di allarme

Allarme di classe A Deve essere riconosciuto

Allarme di classe B Deve essere riconosciuto

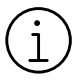

Allarme di classe C Ritorna quando scompare la causa dell'allarme.

# **2.1 Elenco degli allarmi**

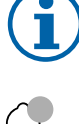

#### <span id="page-8-0"></span>**Nota!**

Livello operatore minimo per poter riconoscere o gestire gli allarmi.

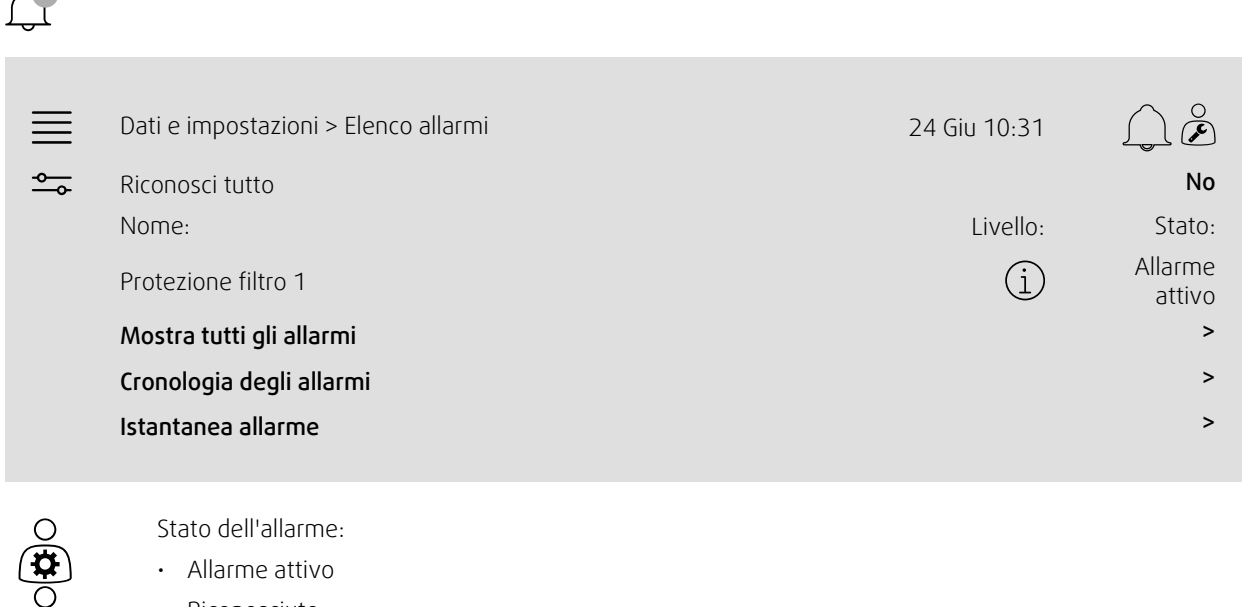

- Riconosciuto
- Bloccato • Ritornato

Accessibile premendo il simbolo dell'allarme.

Inserire l'allarme attuale e scegliere l'azione; riconoscere, bloccare o sbloccare.

### <span id="page-8-1"></span>**3 Impostazioni del controller**

I menu e le funzioni possono variare a seconda dell'effettiva configurazione e/o versione dell'applicazione in funzione nell'unità di trattamento aria.

#### <span id="page-8-2"></span>**3.1 Dati e impostazioni**

# $\frac{1}{\sqrt{2}}$

 $\overline{\mathcal{L}}$ 

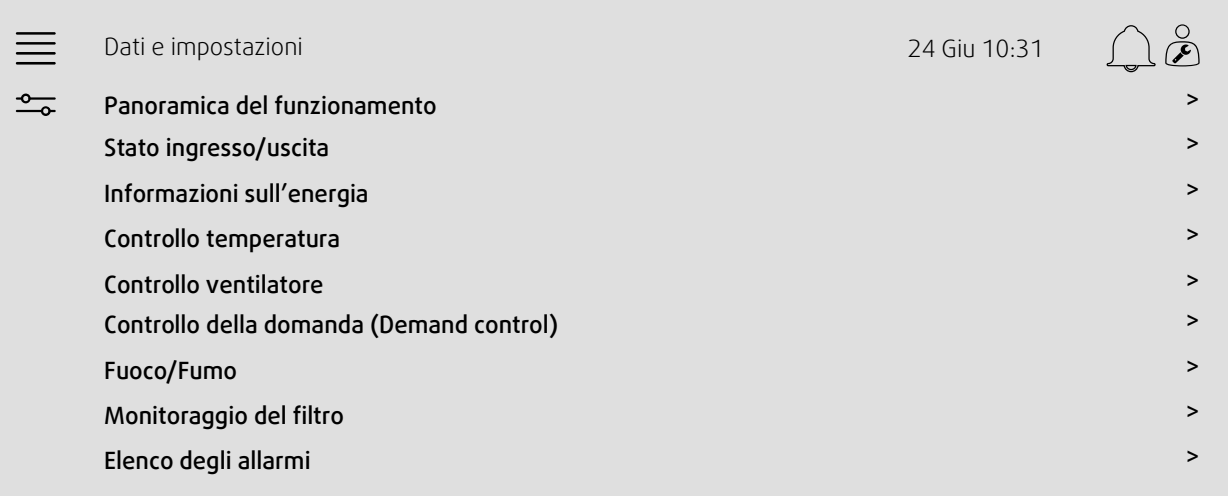

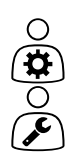

#### **3.1.1 Panoramica del funzionamento**

Segnali I/O e modalità di funzionamento.

- Temperatura
- Portata/pressione

<span id="page-9-0"></span>Valore dei segnali attivi

- $\cdot$  CO<sub>2</sub>
- U.R.
- Riscaldamento
- Scambiatore
- Raffreddamento
- Ricircolo
- <span id="page-9-1"></span>• Monitoraggio del filtro

#### **3.1.2 Stato ingresso e uscita**

# $\bigcirc$

- Stato I/O
- Panoramica generale di:
- Sensori
- $\cdot$   $1/0$
- Controllo ventilatore
- Sequenziamento temperatura
- Modalità di funzionamento
- Stato del dispositivo

Tutti possono essere controllati in modalità manuale.

- Impostazione manuale del sensore di temperatura
- Blocco dei ventilatori in fase di regolazione
- Test I/O manuale delle funzioni esterne
- <span id="page-9-2"></span>• Valori grezzi

#### **3.1.3 Informazioni sull'energia**

Registra e presenta i dati energetici

- Utilizzo energetico e SPF per i ventilatori
- Energia recuperata per lo scambiatore

## **3.1.4 Controllo temperatura**

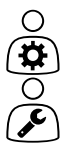

<span id="page-9-3"></span>Impostazioni per la temperatura.

- Valori limite
- *Setpoint per il tipo di controllo attuale (Esempio 1)*
- Limitazione min/max
- Valori della temperatura esterna

#### Esempio 1: Setpoint per il tipo di controllo attuale

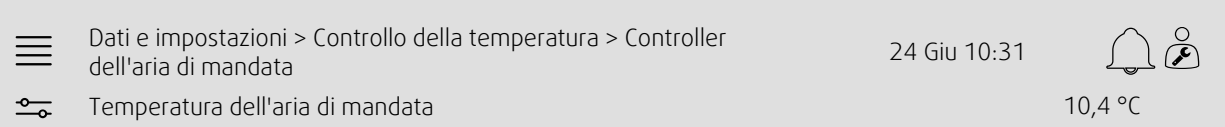

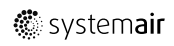

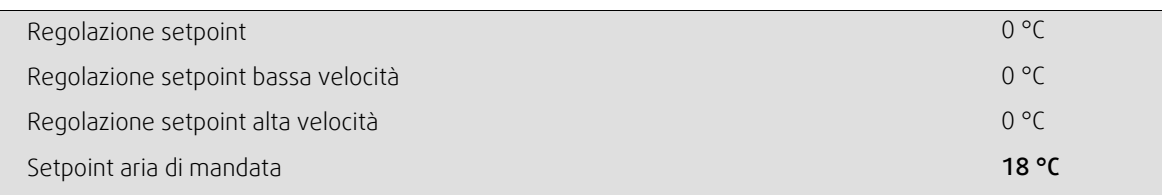

Esempio mostra tipo di controllo della temperatura impostato sull'aria di mandata. Per modificare il setpoint, premere sul valore corrente e passare all'impostazione desiderata nel seguente menu a comparsa. Confermare con OK (il testo e i valori editabili sono visualizzati in blu su NaviPad).

#### **3.1.5 Controllo ventilatore**

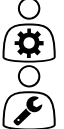

<span id="page-10-0"></span>Impostazioni per il controllo del ventilatore.

- Setpoint per differenti velocità del ventilatore
- Compensazione del ventilatore, es. curve della ventola compensate con temp. esterna
- Ritardo di avvio dei ventilatori, chiusura delle serrande, ecc.
- Menu SFP
- <span id="page-10-1"></span>• Ventilatori esterni

#### **3.1.6 Controllo della domanda (Demand control)**

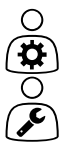

Impostazioni per:

- Controllo della qualità dell'aria (CO2/RH)
- Ricircolo
- Controllo supporto
- <span id="page-10-2"></span>• Raffreddamento notturno

#### **3.1.7 Fuoco/Fumo**

Impostazioni per:

- Serrande tagliafuoco
- Stato rilevatore di fumo
- <span id="page-10-3"></span>• Test serranda tagliafuoco

#### **3.1.8 Monitoraggio del filtro**

Impostazioni e informazioni per la calibrazione e il monitoraggio dei filtri

- Calibrazione dei filtri nuovi
- Limiti allarme filtro

#### **3.1.9 Controllo umidità**

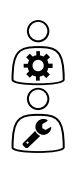

 $\circ$  $\mathbf{\overline{x}}$ 

<span id="page-10-4"></span>Setpoint e impostazioni per deumidificazione e umidificazione

## <span id="page-11-0"></span>**3.2 Diagramma operativo**

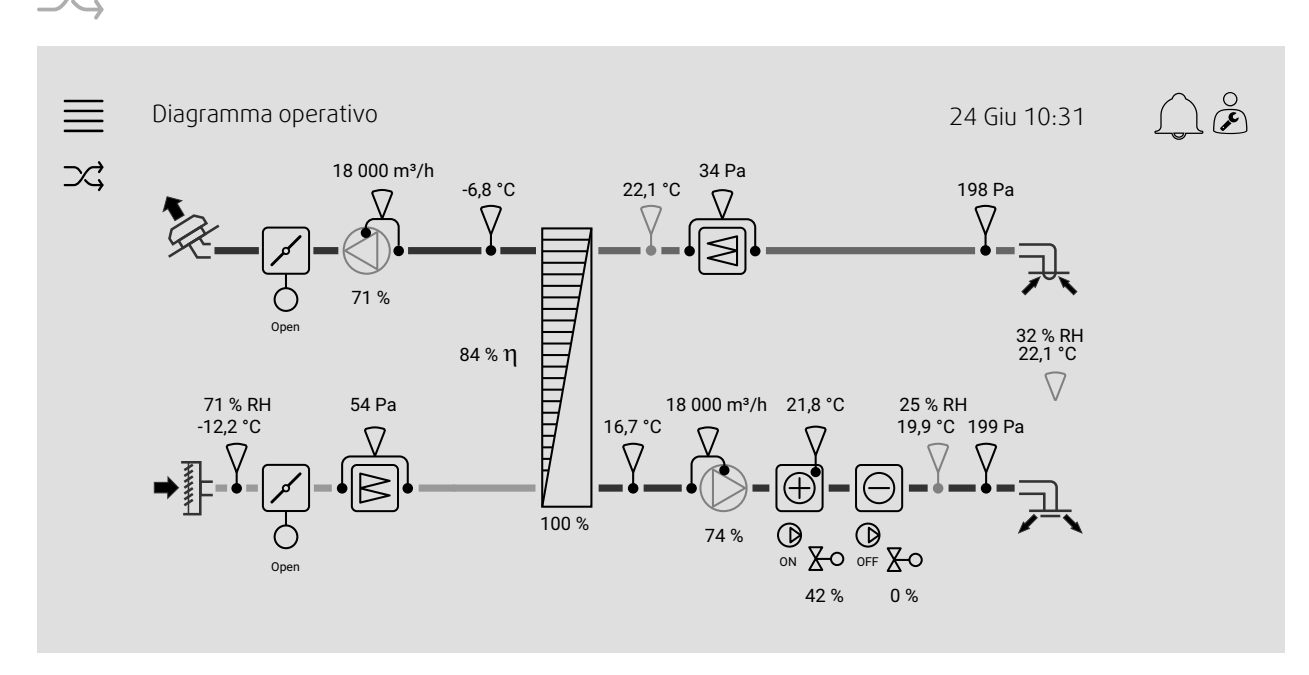

Diagramma operativo dinamico dell'unità di trattamento aria configurata attualmente. I sensori e i componenti attivi sono visibili con valori visualizzati in tempo reale. Premendo i valori o gli elementi contrassegnati in blu si passa alle relative impostazioni e/o alla pagina di panoramica.

# <span id="page-11-1"></span>**3.3 Lingua**

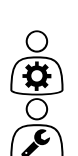

 $\circ$ 

Impostazioni della lingua.

- Per sincronizzare il NaviPad con tutte le unità di trattamento aria collegate, accedere al pannello di controllo del sistema premendo il pulsante NaviPad. Premere  $=$ e $\mathcal{Q}$ , scegliere la lingua.
- $\cdot$  Usando  $\blacktriangleright$ nella pagina principale delle unità di trattamento aria selezionate tramite NaviPad o computer verrà modificata la lingua solo nell'unità di trattamento aria selezionata.

## <span id="page-12-0"></span>**3.4 Impostazioni orario**

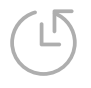

In questo menu è possibile modificare la data e l'ora e altre impostazioni di sistema. Impostazioni per:

- Data e ora
- *Programma per orario di funzionamento (Esempi 2 e 3)*
- Programma per vacanze
- Programma per gruppi orari extra

Ogni giorno può essere suddiviso in due periodi di funzionamento distinti, impostare gli orari di inizio e di arresto desiderati.

Per le vacanze, impostare le date in Impostazioni temporali > Programma> Calendario vacanze e l'ora in Impostazioni orario> Programma > Velocità bassa/Velocità normale /Velocità alta.

Le velocità dei ventilatori hanno priorità diversa, Se si desidera una velocità normale dalle 05:00 alle 18:00 e una bassa velocità per la restante parte del giorno, impostare la velocità normale su 05:00-18:00 e la bassa velocità su 00:00- 24:00.

#### Esempio 2: Programma per velocità normale

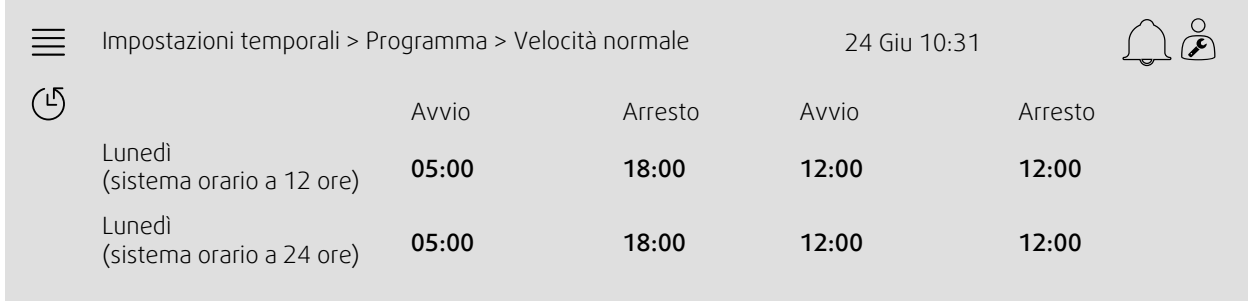

Nell'esempio precedente, l'unità di trattamento aria si avvia a una velocità normale alle 5:00 e si arresta alle 18:00. Il secondo periodo di funzionamento è disattivato.

#### Esempio 3: Programma per velocità bassa

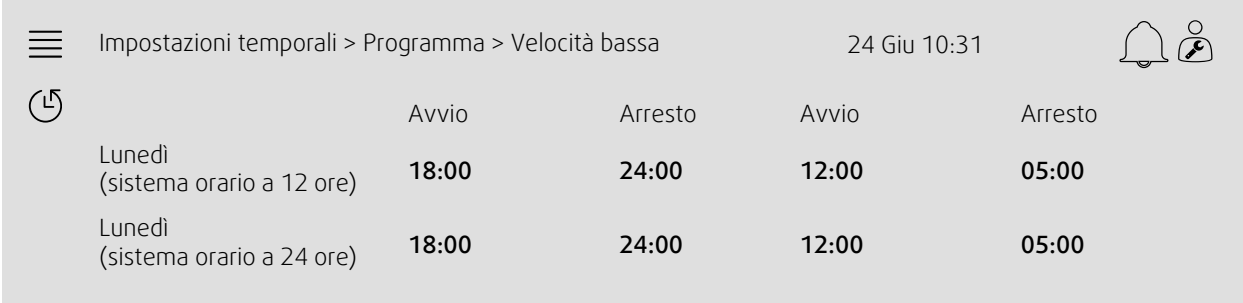

Nell'esempio precedente, l'unità di trattamento aria si avvia a una velocità normale alle 18:00 e si arresta alle 24:00. Il secondo periodo di funzionamento a bassa velocità è compreso tra le 00:00 e le 5:00.

### <span id="page-13-0"></span>**3.5 Configurazione**

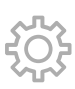

- Impostazioni del sistema
- *Procedura guidata di configurazione (Esempio 4)*
- *Configurazione funzioni (Esempio 5)*
- Impostazioni assegnazione I/O
- *Configurazione allarmi (Esempio 6)*
- Regolatori PID

La procedura quidata di configurazione è un menu che semplifica la procedura per attivare e configurare accessori e funzioni comuni e allocare i suoi ingressi e le sue uscite. Questa procedura guidata realizza le configurazioni necessarie in modo automatico e guida l'utente attraverso opzioni limitate.

#### Esempio 4: Procedura guidata di configurazione

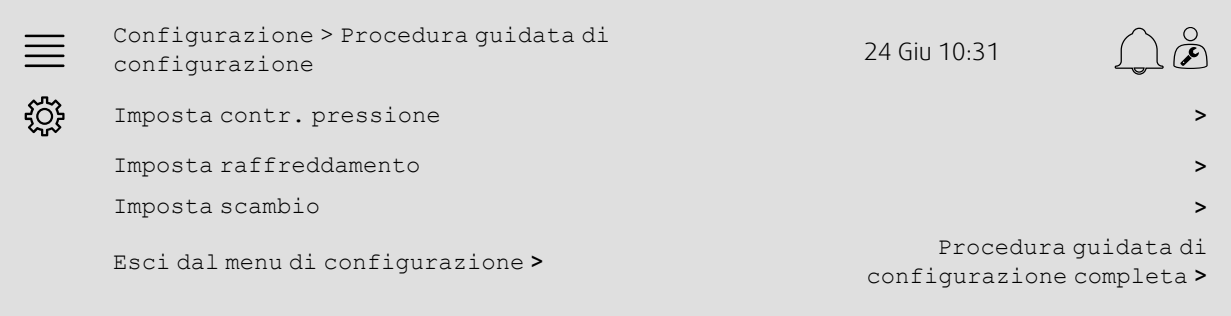

Se la procedura guidata di configurazione non contempla l'accessorio o la funzione desiderati, è tuttavia possibile realizzare la configurazione attraverso il menu di configurazione.

#### Esempio 5: Configurazione delle funzioni

![](_page_13_Picture_504.jpeg)

Per attivare la funzione, andare a Attivazione funzione. Scegliere la funzione da attivare e impostare Sì nel seguente menu a comparsa. I valori della funzione attivata sono ora visibili e possono essere impostati in Impostazioni dati.

Se necessario, assegnare ingressi e uscite in Impostazioni assegnazione I/O.

#### Esempio 6: Configurazione allarmi

![](_page_14_Picture_405.jpeg)

![](_page_14_Picture_406.jpeg)

# <span id="page-14-0"></span>**3.6 Informazioni del sistema**

![](_page_14_Picture_5.jpeg)

 $\bigcirc$ Ĵ

Mostra le informazioni sull'unità di trattamento d'aria, sito di installazione, unità di controllo, comunicazione e sul prodotto di Systemair. Per inserire le informazioni, ad esempio il nome specifico del sito dell'unità oppure informazioni sul contatto del server del partner, vai su Impostazioni Informazioni del Sistema con livello utente Assistenza.

#### Esempio: Informazioni del sistema

![](_page_14_Picture_407.jpeg)

### <span id="page-15-0"></span>**4 Impostazioni avanzate HMI (Human Machine Interface)**

Tornare al pannello di controllo della panoramica del sistema premendo il pulsante NaviPad, Andare a selezionare

Impostazioni avanzate HMI. Accesso richiesto - 1111

![](_page_15_Figure_4.jpeg)

- *Dispositivi disponibili (unità di trattamento aria) (Esempio 8)*
- Modifica password
- Impostazione Ethernet: È possibile configurare l'indirizzo IP per ottenere un indirizzo IP da un server DHCP (dinamico) o impostato manualmente come indirizzo IP statico. <sup>1</sup>
- *Ripristinare le impostazioni di fabbrica del NaviPad (Esempio 9)*
- Riavvia NaviPad
- <sup>1</sup> *Per ulteriori informazioni sull'impostazione di un indirizzo IP statico, consultare "Manuale di comunicazione Access".*

#### Esempio 8: Dispositivi disponibili (unità di trattamento aria)

![](_page_15_Figure_12.jpeg)

Comparirà l'unità di trattamento aria, premere il pulsante per selezionare l'unità di trattamento aria da associare al Navi-Pad. Se ci sono più unità di trattamento aria nella stessa IP subnet, verrà presentato un elenco delle unità di trattamento aria disponibili.

L'indirizzo IP del NaviPad stesso è presentato sopra l'intestazione Seleziona dispositivo

Il sistema di accesso permette di visualizzare fino a nove unità di trattamento aria abbinate a un NaviPad nel pannello di controllo della panoramica di sistema della stessa rete.

![](_page_15_Picture_16.jpeg)

#### **Nota!**

L'uso di un browser web per esaminare l'interfaccia dell'unità di trattamento aria è supportato da un browser web insieme a due NaviPad accoppiati. Se si supera tale numero di connessioni, si verificherà una o più delle seguenti condizioni:

- pulsante NaviPad che lampeggia periodicamente in rosso, nonostante l'assenza di allarmi riconosciuti.
- simbolo che indica l'assenza di comunicazione con NaviPad.
- campi errore marcati in rosso per i valori in tempo reale della interfaccia utente delle unità di trattamento aria.

![](_page_15_Picture_22.jpeg)

Nei sistemi composti da molteplici unità di trattamento aria monitorate tramite pannello di controllo del sistema, si raccomanda di effettuare il monitoraggio da un solo NaviPad, piazzato in posizione strategica, e lasciare che gli altri Navi-Pad della stessa rete siano abbinati soltanto con la loro unità di trattamento aria.

#### Esempio 9: Ripristinare le impostazioni di fabbrica del NaviPad

Sarà richiesto di confermare l'azione.

Tutte le impostazioni, compresa la password, saranno reimpostate e sarà eseguita nuovamente la procedura guidata di avvio.

#### <span id="page-16-0"></span>**5 Nessuna comunicazione**

![](_page_16_Picture_331.jpeg)

Se compare il simbolo di cui sopra, la comunicazione con l'unità di trattamento aria selezionata viene persa. Una delle ragioni potrebbe essere che il numero IP è cambiato. Tornare ai dispositivi disponibili (unità di trattamento aria), figura 8, disattivare e poi riattivare tutte le unità di trattamento aria.

![](_page_17_Picture_0.jpeg)

Systemair Sverige AB Industrivägen 3 SE-739 30 Skinnskatteberg, Sweden

Phone +46 222 440 00

www.systemair.co m